# File & Serve Illinois

## **USER GUIDE** New Case Filing

### File & Serve Illinois

#### **TABLE OF CONTENTS** File & Serve Illinois Resources 3 **New Case Filing Overview** 4 **Getting Started** 5 Step 1 - Case Type 8 Step 2 - Parties 9 Step 3 - Documents 13 Step 5 - Review & Submit 16 **Completed Filings** 19 Locating your File-Stamped Document in File & Serve Illinois 22 **Reviewing Your Transaction Summary** 23 **Reviewing Submitted Filings** 25 **Rejected or Return for Correction Notifications** 27 **Incomplete Filings** 28

# Table of -Contents

## **FILE & SERVE ILLINOIS RESOURCES**

#### File & Serve Illinois

File & Serve Illinois has many resources available to address your questions and concerns:

- File & Serve Illinois Client Support is available to assist you 24/7/365. You can contact Client Support at 888.529.7587
- File & Serve Illinois Resource Center is available with How-To Guides, registration for Live Webinars, viewable On-Demand videos, and much more! Please <u>visit</u> <u>https://www.fileandservexpress.com/resources/</u> for more information.

## **NEW CASE FILING OVERVIEW**

The File & Serve *Illinois* User Guide provides a convenient source of information to help you efficiently eFile into an existing case.

#### **Before You Begin**

- 1. Refer to the appropriate court rules on electronic filing prior to using File & Serve *Illinois* to ensure that you are in compliance with local requirements.
- 2. Check our minimum system requirements to be sure your computer is correctly configured for using File & Serve *Illinois*.
- 3. If you need assistance, call our Client Support line at 1-888-247-2051. They are available to help you 24/7/365.

| $\bowtie$ |                                |
|-----------|--------------------------------|
| Passwo    | rd                             |
| <b>A</b>  |                                |
|           |                                |
|           | Login                          |
|           | Forgot Password   Register Now |

- Open IE, Chrome, or Firefox go to
   www.fileandserveillinois.com.
- 2. Enter your Username and Password and click **Login**.
- 3. If you do not have a Username/Password, please contact your Firm Administrator.

## **GETTING STARTED**

- 1. Access the File & Serve Illinois login page via www.fileandserveillinois.com
- 2. Enter your Username/Password and click "Login".

| File & Serve Illinois <sup>-</sup>                                                                                                    | Resources Support Need to eFile out of state?     |
|----------------------------------------------------------------------------------------------------|---------------------------------------------------|
| File & Serve Illinois <sup>-</sup><br>* Required field.<br>Email *<br>Password *                                                                                                   | WELCOME TO<br>eFILING AND ESERVICE IN<br>Illinois |
| Login         Forgot Password   Register Now         FSX Support Center         Our team of eFiling experts is available around the clock to assist you!            1.888-529-7587 |                                                   |

## **GETTING STARTED** (continued)

- Once you are logged into your account, you will be taken to Case Details page to begin your filing. The 5 steps to complete and submit a filing will be displayed. Or, you will be taken to the Incomplete Filings page if you have any unfinished filings to complete and submit.
- 4. You may begin the new filing by entering the information into the fields. Or, if you are on the Incomplete Filings page, or the Completed Filings page you can, (a) select "Submit a New Filing" from the Filing drop-down menu, or (b) select the "+New Case" button. Both will take you to the Case Details page to begin the filing. Please see next slide for screen shots.

| Filing Firm Admin                                                                                              |                         |                                    |                        |
|----------------------------------------------------------------------------------------------------|-------------------------|------------------------------------|------------------------|
|                                                                                                    |                         |                                    |                        |
| Case Details                                                                                                   |                         |                                    |                        |
|                                                                                                    |                         |                                    |                        |
| STEP 1 - Case Type STEP 2 - Parties                                                                            | STEP 3                  | Documents STEP 4 - Service Contact | STEP 5 - Review & Subm |
|                                                                                                    |                         |                                    |                        |
| indicates a required field.<br>Nease note that the context of the page and the options available to you can ch | ange based on your sele | tions.                             |                        |
| Is this filing for an existing case? *                                                                         |                         | Case Type *                        |                        |
| No                                                                                                    | ✓                       | No Case Type selected              | ~                      |
| Jurisdiction *      Preferred list     O Full list                                                             |                         | Payment Account *                  |                        |
| No Jurisdiction selected                                                                                       | ~                       | No Payment Account selected        | ~                      |
| Case Category *                                                                                                |                         | Attorney                           |                        |
| No Case Category selected                                                                                      | ~                       | No Attorney selected               | ~                      |
|                                                                                                    |                         | Client Matter ID *                 |                        |
|                                                                                                    |                         |                                    |                        |
|                                                                                                    |                         |                                    |                        |
|                                                                                                    |                         |                                    |                        |

## **GETTING STARTED** (continued)

#### File & Serve Illinois

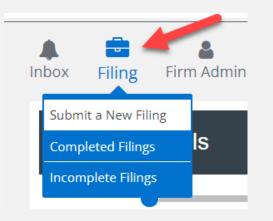

If you are on the Incomplete, or Completed, Filings page you can begin a filing by clicking on the Filing drop-down menu and selecting "Submit a New Filing", or clicking the "+New Case/+Existing Case."

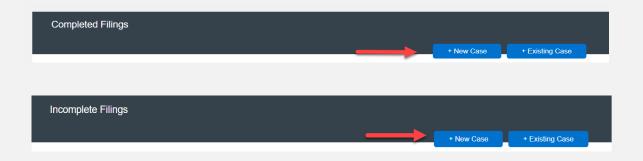

## **FILING A NEW CASE:** Step 1 – Case Type

#### File & Serve Illinois

To file a new case using File & Serve *Illinois*, follow these steps:

- 1. Leave the selection as "No" for the question, "Is this filing for an existing case?".
- 2. Select the Jurisdiction. *Note:* You can type into this field.
- 3. Select the Filer Type.
- 4. Select the Case Category.
- 5. Select the Case Type.
- 6. Payment Account: This will be auto-populated to the default payment account chosen by your Firm Administrator. If you need to select Waiver, please click on the drop-down menu and make the selection. If you do not see a "Waiver" option, please contact your Firm Administrator. See screen shots on next slide.
- 7. Select the Attorney that will be authorizing this transaction.
- 8. Enter your Client Matter ID.
- 9. Click "Next"

| STEP 1 - Case Type                   | STEP 2 - Parties                          | STEP 3 -              | Documents          | STEP 4 - Service Contact | STEP 5 - Review & Subm |
|--------------------------------------|-------------------------------------------|-----------------------|--------------------|--------------------------|------------------------|
|                                      |                                           |                       |                    |                          |                        |
| ndicates a required field.           |                                           |                       |                    |                          |                        |
|                                      | and the options available to you can chan | ge based on your sele |                    |                          |                        |
| Is this filing for an existing case? | *                                         |                       | Case Type *        |                          |                        |
| No                                   |                                           | ×                     | Partnership Dis    | solution (\$326.00)      | ×                      |
| Jurisdiction *    Preferred list     | st O Full list                            |                       | Payment Account *  | R                        |                        |
| Alexander County                     |                                           | × 1                   | Mastercard Acc     | count                    | ~                      |
| Case Category *                      |                                           |                       | Attorney           |                          |                        |
| Chancery                             |                                           | ~                     | QA Ben             |                          | ~                      |
|                                      |                                           |                       | Client Matter ID * |                          |                        |
|                                      |                                           |                       | 3029.145           |                          |                        |

## **FILING A NEW CASE:** Step 2 – Parties

#### File & Serve Illinois

File & Serve *Illinois* will tell you which party types are required for your case. Follow the steps below to add the parties:

- 1. In the "Party Type" column, click the party type "Add a Plaintiff/Petitioner"
- 2. Since this is a new case filing, the "**Total Case Parties**" will be listed as "**0**" until parties are added.

| ase Detail          | s                          |                  |                    |                          |                         |
|---------------------|----------------------------|------------------|--------------------|--------------------------|-------------------------|
| STEP 1 - Case       | а Туре                     | STEP 2 - Parties | STEP 3 - Documents | STEP 4 - Service Contact | STEP 5 - Review & Submi |
| ndicates a required | party.                     |                  |                    |                          |                         |
| ist of Partion      |                            |                  | Search by Party    | Name                     | Go                      |
| Sending Party       | Party Type                 | Party Name       | Lead Attorney      | Additional Attorneys     | Actions                 |
|                     | Add a Defendant/Respo      | ndent*           |                    |                          |                         |
|                     | Add a Plaintiff/Petitioner | *                |                    |                          |                         |

## FILING A NEW CASE:

### File & Serve Illinois

### Step 2 – Parties (continued)

- 3. A new screen will pop-up.
- 4. Select "**Party Type**" from the drop-down menu. <u>Note:</u> Party Types with an "\*" are required in that jurisdiction.
- 5. Select the radio button if the party (e.g., Plaintiff) is a "Person" or an "Organization."
- 6. Select the radio button whether the party is your client or not by selecting "Yes" or "No".
- 7. Enter the party's First Name, Last Name. **Note:** Only the party name is mandatory. You can add information into the Address and Phone No. fields at your discretion.
- 8. Click "Add Party" to add the party to the List of Parties.
- 9. Walk through these steps for all remaining parties until complete.

#### (see next slide)

## **FILING A NEW CASE:** Step 2 – Parties *(continued)*

| File & Serve Illinois                                          | Add a Party<br>Party Type (Required)                                 | Lead Attorney                                     |                 | Additional Attorneys |           |
|----------------------------------------------------------------|----------------------------------------------------------------------|---------------------------------------------------|-----------------|----------------------|-----------|
| Inbox Filing Firm Admin                                        | Plaintiff/Petitioner* Person Or Organization  Person Or Organization | Select Lead Attorney Is this your client Yes O No | ~               |                      |           |
| Case Details                                                   | First Name (Required)                                                | Middle Name                                       |                 | Last Name (Required) |           |
| STEP 1 - Case Type                                             | Address Line 1                                                       |                                                   |                 |                      |           |
| * indicates a required party.                                  | Address Line 2                                                       |                                                   |                 |                      |           |
| Total Case Parties: 0 Sending Party Party Type Add a Defendant | City                                                                 | State<br>Select State                             | ×               | Zip Code             |           |
| Add a Plaintiff/Pe                                             | Phone Number                                                         | Date Of f                                         | Birth<br>d/yyyy |                      |           |
| At least one of each Required Part<br>Add Additional Party     |                                                                      |                                                   |                 |                      |           |
| Back                                                           | Close                                                                |                                                   |                 | $\rightarrow$        | Add Party |

## FILING A NEW CASE:

#### File & Serve Illinois

### Step 2 – Parties (continued)

- 10. Your List of Parties (Party Type/Name) will be displayed, including the "Total Case Parties".
- 11. Select the **Sending Party** for this envelope by checking the appropriate box.
- 12. Click "Next" to move to Step 3-Documents or on the tab, "Step 3-Documents."

| Case Details           | 3                    |                  |             |                    |                     |               |                |          |
|------------------------|----------------------|------------------|-------------|--------------------|---------------------|---------------|----------------|----------|
| STEP 1 - Case          | Туре                 | STEP 2 - Parties | STEP 3 - Do | cuments            | STEP 4 - Service Co | ntact         | STEP 5 - Revie | w & Subm |
| indicates a required p | party.               |                  |             |                    |                     |               |                |          |
| _ist of Partie         |                      |                  |             | Search by Party Na | me                  |               |                | Go       |
| Sending Party          | Party Type           | Party Name       |             | Lead Attorney      | Additio             | nal Attorneys | Actio          | ns       |
|                        | Plaintiff/Petitioner | John Smith       |             | QA Ben             |                     |               | ď              | <b>İ</b> |
|                        | Defendant/Respondent | Susan Jones      |             |                    |                     |               | ď              | <b>İ</b> |
|                        | Defendant/Respondent |                  |             |                    |                     |               | Ľ              |          |
| Add Additiona          | l Party              |                  |             |                    |                     |               |                |          |
|                        |                      |                  |             |                    |                     |               |                |          |
| Back                   |                      |                  |             |                    |                     |               |                | Next     |

## **FILING A NEW CASE:** Step 3 – Documents

#### File & Serve Illinois

When uploading documents, filers can Drag and Drop as many documents as needed. After you have located the documents on your computer, highlight or check the box to the left of the documents you wish to attach. Next, simply drag the files into the box where the system indicates (outlined below in Red). Once your documents are uploaded, select your filing code and document category before saving. If the court allows for it, you will also be able to drag and drop attachments.

| Case Details                                                                                                    | Documents to File                          |                                                                                          |
|----------------------------------------------------------------------------------------------------|--------------------------------------------|------------------------------------------------------------------------------------------|
| STEP 1 - Case Type STEP 2 - Parties STEP 3 - Documents STEP 4 - Service Contact STEP 5 - Review & Submit                                                                                                    | Choose Lead Documents or drag them in here | Max Envelope Size: 150 MB<br>2 Lead Document(s)                                          |
| Filing Type<br>File and Serve  Documents to File  Choose Lead Documents or drag them in here pdf //tf/ doc/docx  O Bytes Max Envelope Size: 150 MB 0 Lead Document(s)                                       | Complaint.pdf<br>Size: 27.11 KB            | Filing Code* Select Filing Code V Filing Description (Maximum 200 characters)* Complaint |
| Filing Code     Filing Type     File Size     Description       Add/Manage Document(s)                                                                                                    | + Optional Services                        | Document Category* Select Document Category                                              |
|                                                                                                    | Summons.pdf<br>Size 27.11 KB               | Filing Code* Select Filing Code  V                                                       |
| * Indicates a required field.<br>Note to Clerk (Optional - Maximum 200 characters)                                                                                                    |                                            | Filing Description (Maximum 200 characters)* Summons Document Category*                  |
| Responsible for Filing Fees * Select Responsible Party                                                                                                    |                                            | Select Document Category                                                                 |
| Send Accepted Notifications To: (Optional Field. Add email address for each recipient you want to receive accepted notifications.) example@example.com Return Date Not available for selected jurisdiction. | + Optional Services                        |                                                                                          |
| Back Next                                                                                                    | Discard Changes                            | Save Changes                                                                             |

## FILING A NEW CASE: Step 3 – Documents (continued)

#### File & Serve Illinois

Before moving to the next step, you will have the option to enter a note to clerk if desired.

- 13. Select the party responsible for filings fees.
- 14. Enter the email address(es) of legal team members you wish to receive a "Courtesy Notification of Acceptance".

| STEP 1 - Case Type                                                                                                    | STEP 2 - Parties                            | STEP 3 - Documents                        | STEP 4 - Service Contact | STEP 5 - Review & Submit |
|----------------------------------------------------------------------------------------------------|---------------------------------------------|-------------------------------------------|--------------------------|--------------------------|
|                                                                                                    |                                             |                                           |                          |                          |
| Filing Type                                                                                                    |                                             |                                           |                          |                          |
| File                                                                                                    |                                             | ×                                         |                          |                          |
| Documents to File                                                                                                    |                                             |                                           |                          |                          |
| Choose Lead Document                                                                                                    | or drag them in here<br>.pdf/.rtf/.doc/docx | S4.22 K<br>Max Envelope<br>2 Lead Docume  | Size: 150 MB             |                          |
| Filing Code                                                                                                    | Filing Type                                 | File Size                                 | Description              |                          |
| Complaint                                                                                                    | File                                        | 27.11 KB                                  | Complaint                |                          |
| Summons (Issued)                                                                                                    | File                                        | 27.11 KB                                  | Summons                  |                          |
|                                                                                                    | _                                           | -                                         |                          |                          |
| * indicates a required field.<br>Note to Clerk (Optional - Maximum                                                                   | 200 characters)                             |                                           |                          |                          |
| Note to Clerk (Optional - Maximum                                                                                                    | 1 200 characters)                           |                                           |                          |                          |
| Note to Clerk (Optional - Maximum                                                                                                    | 200 characters)                             |                                           |                          |                          |
| Note to Clerk (Optional - Maximum                                                                                                    | 200 characters)                             |                                           |                          | ×                        |
| Note to Clerk (Optional - Maximum<br>Responsible for Filing Fees *<br>Select Responsible Party<br>Send Accepted Notifications To: (O | )ptional Field. Add email address for ea    | ch recipient you want to receive accepted | notifications.)          | •                        |
| Note to Clerk (Optional - Maximum<br>Responsible for Filing Fees *<br>Select Responsible Party                                       | )ptional Field. Add email address for ea    | ch recipient you want to receive accepted | notifications.)          | •                        |

**Note:** Only the Lead Document will be displayed, including the Filing Code, Filing Type, and (Filing) Description. You can edit the Lead Document and its Attachment by clicking "Add/Manage Document(s)".

## **FILING A NEW CASE:** Step 3 – Documents *(continued)*

#### File & Serve Illinois

15. After clicking Next, since this is a **File Only** transaction you will move to Step 5 Review & Submit.

| view & Su                   | ıbmit                    |                    |                    |                  |                      | Printable Version      |
|-----------------------------|--------------------------|--------------------|--------------------|------------------|----------------------|------------------------|
| STEP 1 - Case               | Type S                   | TEP 2 - Parties    | STEP 3 - Documents | STEP 4 -         | Service Contact      | STEP 5 - Review & Subr |
| Case Type                   |                          |                    |                    |                  |                      | 1                      |
| Jurisdiction:               | Alexander County         |                    | Case Category: C   | hancery          |                      |                        |
| Case Type: P                | artnership Dissolution   |                    |                    |                  |                      |                        |
| Payment Acc                 | ount: Mastercard Account |                    |                    | Attorney: QA Ben |                      |                        |
| Client Matter               | ID: 3029.145             |                    |                    |                  |                      |                        |
|                             |                          |                    |                    |                  |                      |                        |
| Case Cross                  | Reference Numbers        |                    |                    |                  |                      | ¢.                     |
|                             |                          |                    |                    |                  |                      |                        |
| ross Referenc               | e Number                 |                    |                    |                  | Cross Reference Typ  | e                      |
|                             | e Number                 |                    |                    |                  | Cross Reference Type | e                      |
|                             | e Number                 |                    |                    |                  | Cross Reference Typ  | •                      |
| ross Referenc               | e Number<br>Party Type   | Name               |                    | Address          | Cross Reference Typ  |                        |
| ross Reference<br>Parties 2 |                          | Name<br>John Smith |                    | Address          |                      | 1                      |

## **FILING A NEW CASE:** Step 5 – Review & Submit

#### File & Serve Illinois

To review the envelope details prior to submitting to the court using File & Serve Illinois, follow these steps:

- 1. Using your scroll bar, review each section.
- If you find a mistake in a section, click on the "pencil" icon to edit that section.
- The Document section will display the Lead Document(s), its Attachment(s), the original format(s), converted format(s) (if applicable), the "Accepted Notifications", and any Filing Code fees.

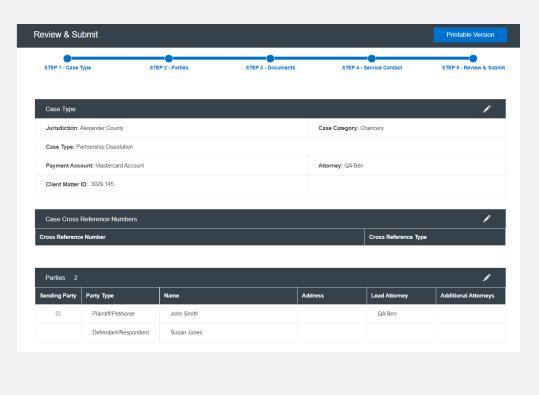

## FILING A NEW CASE:

#### File & Serve Illinois

### Step 5 – Review & Submit (continued)

- 4. Make sure the correct party is listed next to the "**Responsible for Filing Fees**" section.
- 5. All fees associated with the transaction will be listed for your review.
- 6. You can print the envelope details by selecting "Printable Version."
- 7. You must select "**Submit**" for immediate filing to the court.

| view & Su     | ıbmit                    |                 |                    | _                       | Printe              | ble Version     |  |  |
|---------------|--------------------------|-----------------|--------------------|-------------------------|---------------------|-----------------|--|--|
| STEP 1 - Case | Type S'                  | TEP 2 - Parties | STEP 3 - Documents | STEP 4 - Service        | Contact STEP 5      | Review & Submit |  |  |
| Case Type     |                          |                 |                    |                         |                     | 1               |  |  |
| Jurisdiction: | Alexander County         |                 |                    | Case Category: Chancery | ,                   |                 |  |  |
| Case Type: P  | artnership Dissolution   |                 |                    |                         |                     |                 |  |  |
| Payment Acc   | ount: Mastercard Account |                 |                    | Attorney: QA Ben        |                     |                 |  |  |
| Client Matter | ID: 3029.145             |                 |                    |                         |                     |                 |  |  |
| Case Cross    | Reference Numbers        |                 |                    |                         |                     | 1               |  |  |
| oss Referenc  | e Number                 |                 |                    | Cross                   | s Reference Type    |                 |  |  |
|               |                          |                 |                    |                         |                     |                 |  |  |
| Parties 2     |                          |                 |                    |                         |                     | 1               |  |  |
| ending Party  | Party Type               | Name            | Add                | ess Lead                | I Attorney Addition | al Attorneys    |  |  |
|               | Plaintiff/Petitioner     | John Smith      |                    | Q                       | A Ben               |                 |  |  |
|               | Defendant/Respondent     | Susan Jones     |                    |                         |                     |                 |  |  |

## **FILING A NEW CASE:** Step 5 – Review & Submit

#### File & Serve Illinois

8. After you click "**Submit**," you will receive the following message with your envelope ID. Please refer to the next slide for more information on the "process service, skip trace or courtesy copy" noted in the envelope ID message.

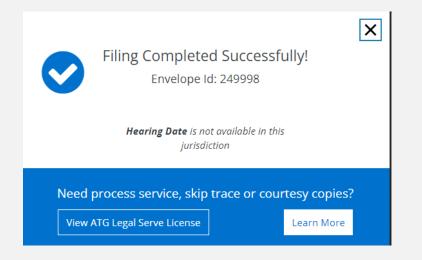

## **FILING A NEW CASE:** Completed Filings

#### File & Serve Illinois

1. On the Completed Filings page, and in the envelope ID message; links are displayed for you to select, if needed, "process service, skip trace, or courtesy copy for the judge(s). When selected, a new tab in the browser will display It's Your Serve.

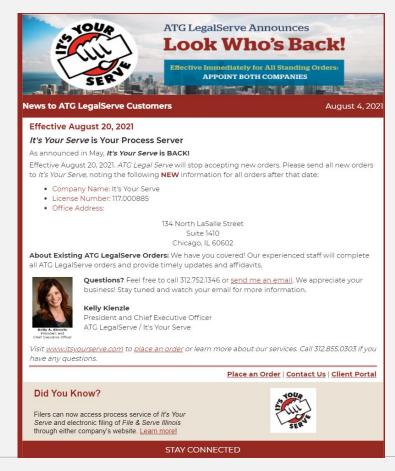

## **FILING A NEW CASE:** Completed Filings

#### File & Serve Illinois

- 2. The system will redirect you to your **Completed Filings** tab and your filing will be added to the list of completed filings.
- 3. You will be able to view the Transaction Summary by clicking on the **"eyeball**" icon next to the envelope under "**Search Results**." You will be able to print the Transaction Summary.
- 4. Until the court clerk Accepts, Rejects, or Returns the envelope, you can cancel it. Click on the **"X"** next to the transaction to **"Cancel entire Envelope"**.

| Completed Filings                                                                    |                           |     |                       |              |                |              |        |
|--------------------------------------------------------------------------------------|---------------------------|-----|-----------------------|--------------|----------------|--------------|--------|
|                                                                                      |                           |     |                       | + New        | Case + E       | xisting Case |        |
| Please note that the context of the page and the options available to you can change | based on your selections. |     |                       |              |                |              | -      |
| Report Type                                                                          |                           |     | Jurisdiction          |              |                |              |        |
| Report Type                                                                          |                           | 0   | Select a Jurisdiction |              |                |              | 0      |
| From Date (mm/dd/yyyy)                                                               |                           |     | To Date (mm/dd/yyyy)  |              |                |              |        |
| mm/dd/yyyy                                                                           |                           |     | mm/dd/yyyy            |              |                |              |        |
| Sort By                                                                              |                           |     | Filing Type           |              |                |              |        |
| Sort By                                                                              |                           | 0   | Filing Type           |              |                |              | 0      |
| Case Category                                                                        |                           |     | Filing Code           |              |                |              |        |
| Case Category                                                                        |                           | 0   | Filing Code           |              |                |              | 0      |
| Case Number                                                                          |                           |     | Envelope ID           |              |                |              |        |
| Case Number                                                                          |                           |     | Envelope ID           |              |                |              |        |
| Filing Status                                                                        |                           |     |                       |              |                |              |        |
| Filing Status                                                                        |                           | 0   |                       |              |                |              |        |
|                                                                                      |                           |     |                       |              |                | Go Clea      | ar All |
|                                                                                      |                           |     |                       |              |                |              |        |
| Search Results                                                                       |                           |     |                       |              |                |              |        |
| Need process service, skip trace or courtesy copies ?                                |                           |     |                       |              |                |              |        |
| Show 25 O filings per page                                                           |                           |     |                       |              | Search         |              | _      |
| Envelope ID 🗢 🛛 Case Name 🗢                                                          | Case Number ≑             | Jur | isdiction ≑           | Date Filed 🗸 | Submitted By 🖨 | Action       |        |
| 249998                                                                               |                           | Ale | xander County         | 10/19/2021   | Admin 0730     | <b>()</b> ×  |        |

Clicking the "X" will cancel the envelope so you can start over.

## **FILING A NEW CASE:** Completed Filings (continued)

### File & Serve Illinois

- 5. Once the clerk accepts your filing, you will see a "+" icon next to the transaction and a green check mark next to your envelope number. You can click on the "+" sign going forward to e-file/e-serve into the now existing case.
- 6. You can search for a case by entering a partial case name or jurisdiction under "Search". You can also limit the number of envelopes you see under the "Show" feature.

Note: The search bar in the Incomplete and Completed Filings page does not recognize a search using the combination of three special characters – colon (:), double quote ("), and question mark (?). Some jurisdictions will not allow the case name to be populated and will be "blank" as shown below.

| Search Results<br>Need <u>process service, skip trace</u> or <u>courtesy copies</u> ? |                           |               |                                                   |              |                |         |  |  |
|---------------------------------------------------------------------------------------|---------------------------|---------------|---------------------------------------------------|--------------|----------------|---------|--|--|
| Show 25                                                                               | filings per page          |               |                                                   | -            | Search         |         |  |  |
| Envelope ID ≑                                                                         | Case Name 🖨               | Case Number ≑ | Jurisdiction 🗢                                    | Date Filed 🗸 | Submitted By ≑ | Action  |  |  |
| 248385 🛞                                                                              | 1 PERSON Vs. ORGANIZATION | 2021CH00922   | Cook County - Chancery - District 1 - C<br>hicago | 10/05/2021   | Admin 0730     | 👁 🕇 🗟 🛄 |  |  |
| 248374 ⊘                                                                              | 1 PERSON Vs. ORGANIZATION | 2021CH00922   | Cook County - Chancery - District 1 - C<br>hicago | 10/05/2021   | Admin 0730     | 🕑 🕇 🗟 🛄 |  |  |
| 248369 ⊘                                                                              | PERSON VS. ORGANIZATION   | 2021CH00922   | Cook County - Chancery - District 1 - C<br>hicago | 10/05/2021   | Admin 0730     |         |  |  |

### **LOCATING YOUR FILE-STAMPED DOCUMENT** Step In File & Serve Illinois

#### File & Serve Illinois

Once you receive the Accepted notification from eFile Illinois, you will be able to view your file-stamped document within File & Serve *Illinois*. Please follow these steps using File & Serve *Illinois* to locate:

- 1. Go to your **Completed Filings** page.
- 2. Find the recently accepted transaction.
- 3. Click on the "eyeball" icon.
- 4. Scroll down to the Documents section and find the "**Stamped Document**" column.
- 5. The link to your file-stamped document will be there. This link will remain available for viewing at any time.

| Documents                                 |                                                        |                       |                                  |                       |                                  |                      |                      |                         |         |  |
|-------------------------------------------|--------------------------------------------------------|-----------------------|----------------------------------|-----------------------|----------------------------------|----------------------|----------------------|-------------------------|---------|--|
| Status                                    | Filing Code                                            | Filing<br>Description | Original Document                | Converted<br>Document | Stamped Document                 | Optional<br>Services | Document<br>Category | Document<br>Description | Fees    |  |
| Accepted<br>04/19/2017<br>01:21:43 P<br>M | Complaint (Lead D<br>ocument)<br><b>Note to Clerk:</b> | Complaint             | Generic Sample Com<br>plaint.pdf | 7                     | Generic Sample Com<br>plaint.pdf |                      | Non-Confiden<br>tial | Complaint               | \$ 0.00 |  |

### **REVIEWING YOUR TRANSACTION SUMMARY**

- 1. You will be able to print the transaction summary for your records by clicking, "Printable Version".
- 2. Users can edit and update the client matter number on a filing after it has been submitted.

|                                                             |                              | ► Printable Version                |  |  |  |  |  |  |
|-------------------------------------------------------------|------------------------------|------------------------------------|--|--|--|--|--|--|
| Envelope ID:248374                                          |                              |                                    |  |  |  |  |  |  |
| Case Туре                                                   |                              |                                    |  |  |  |  |  |  |
| Jurisdiction: Cook County - Chancery - District 1 - Chicago |                              | Case Category: General Chancery    |  |  |  |  |  |  |
| Case Type: Accounting                                       |                              |                                    |  |  |  |  |  |  |
| Payment Account: Mastercard Account                         |                              | Attorney: att att                  |  |  |  |  |  |  |
| Case Number: 2021CH00922                                    |                              | Request Hearing Date               |  |  |  |  |  |  |
| Client Matter ID: 1 💋                                       |                              | Date Filed: 10/05/2021 03:48:27 PM |  |  |  |  |  |  |
|                                                             |                              |                                    |  |  |  |  |  |  |
| Case Cross Reference Numbers                                |                              |                                    |  |  |  |  |  |  |
| Cross Reference Number                                      | Cross Reference Type         |                                    |  |  |  |  |  |  |
| 11111                                                       | Cook County Attorney/Self-Re | presented Litigant Code            |  |  |  |  |  |  |

### **REVIEWING YOUR TRANSACTION SUMMARY** (continued)

#### File & Serve Illinois

3. You will also be able to view the **clerk's comments** under the Documents section.

| Documents                                        |                                                                                                    |                       |                                   |                       |                     |                      |                      |                                             |         |
|--------------------------------------------------|----------------------------------------------------------------------------------------------------|-----------------------|-----------------------------------|-----------------------|---------------------|----------------------|----------------------|---------------------------------------------|---------|
| Status                                           | Filing Code                                                                                                    | Filing<br>Description | Original<br>Document              | Converted<br>Document | Stamped<br>Document | Optional<br>Services | Document<br>Category | Document<br>Description                     | Fees    |
| <b>Rejected</b><br>06/16/2017<br>11:52:06 A<br>M | Service Document<br>Clerk Comments<br>Filing Review Comments : No rejection comment was p<br>rovided. Please contact the court into which you are fili<br>ng for more information. Reject Reason : Format Error | Answer                | Generic Sa<br>mple Answ<br>er.pdf |                       |                     |                      |                      | Answer filed<br>on behalf of<br>Roger Smith | \$ 0.00 |
|                                                  | Note to Clerk:                                                                                                    |                       |                                   |                       |                     |                      |                      |                                             |         |

#### **REVIEWING SUBMITTED FILINGS**

- You can review your submitted filings on the Completed Filings page. Under the drop-down menu "Sort By" it will default to "My Filings". Enter information into at least one the filters and select "Go". Your transaction will be displayed under "Search Results".
- 2. You can review submitted filings by firm members by clicking on the drop-down menu "**Sort By**" and selecting "**My Firm's Filing**". Enter information into at least one the filters and select "**Go**". Your transaction will be displayed under "**Search Results**".

| Completed Filings                                                     |                                          |                     |                 |        |
|-----------------------------------------------------------------------|------------------------------------------|---------------------|-----------------|--------|
|                                                                       |                                          | + New Case          | + Existing Case |        |
| Please note that the context of the page and the options available to | vou can change based on your selections. |                     |                 |        |
| Report Type                                                           | Juriso                                   | diction             |                 |        |
| Report Type                                                           | Sel                                      | lect a Jurisdiction |                 | o      |
| From Date (mm/dd/yyyy)                                                | To Da                                    | ate (mm/dd/yyyy)    |                 |        |
| mm/dd/yyyy                                                            | mm mm                                    | n/dd/yyyy           | l               | ۵      |
| Sort By                                                               | Filing                                   | Туре                |                 |        |
| Sort By                                                               | <ul> <li>Filir</li> </ul>                | ng Type             |                 | O      |
| My Filings                                                            | Filing                                   | Code                |                 |        |
| My Firm's Filings                                                     |                                          | ng Code             |                 | O      |
| Case Number                                                           | Envel                                    | lope ID             |                 |        |
| Case Number                                                           | Env                                      | velope ID           |                 |        |
| Filing Status                                                         |                                          |                     |                 |        |
| Accepted                                                              | 0                                        |                     |                 |        |
|                                                                       |                                          |                     | Go Clear A      | ul     |
|                                                                       |                                          |                     | GoC             | lear A |

### **REVIEWING SUBMITTED FILINGS** (continued)

#### File & Serve Illinois

3. When searching under "**My Firm's Filings**," you will be able to see who submitted the filing under the column, "**Submitted By**". You can also click on any column header to put into ascending or descending order.

| Search Results<br>Need <u>process service, skip trace</u> or <u>courtesy copies</u> ? |                           |               |                                                   |              |                |              |  |  |  |
|---------------------------------------------------------------------------------------|---------------------------|---------------|---------------------------------------------------|--------------|----------------|--------------|--|--|--|
| Show 25                                                                               | • filings per page        |               |                                                   |              | Search         |              |  |  |  |
| Envelope ID ≑                                                                         | Case Name ≑               | Case Number ≑ | Jurisdiction \$                                   | Date Filed 🗸 | Submitted By ≑ | Action       |  |  |  |
| 248385 🛞                                                                              | 1 PERSON Vs. ORGANIZATION | 2021CH00922   | Cook County - Chancery - District 1 - C<br>hicago | 10/05/2021   | Admin 0730     | • + 🗟 🖪      |  |  |  |
| 248374 🧭                                                                              | 1 PERSON Vs. ORGANIZATION | 2021CH00922   | Cook County - Chancery - District 1 - C<br>hicago | 10/05/2021   | Admin 0730     | • + 🗟 🖪      |  |  |  |
| 248369 🤗                                                                              | 1 PERSON Vs. ORGANIZATION | 2021CH00922   | Cook County - Chancery - District 1 - C<br>hicago | 10/05/2021   | Admin 0730     | • <b>+</b> 🖪 |  |  |  |

Note: The *"tiny triangles* sorted.

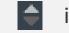

#### indicate the direction by which the data is

### **REJECTED OR RETURN FOR CORRECTION NOTIFICATIONS**

#### File & Serve Illinois

If you receive a "**Return for Correction**" or a "**Rejected**" notification from eFile Illinois, please follow these steps to upload and submit your corrected documents:

- 1. Log onto File & Serve *Illinois* and select the "**Completed Filings**" page from the "**Filing**" drop-down menu.
- 2. Find the transaction with the "back arrow" in red.
- 3. Click on the back arrow to open up the transaction.

# The back arrow allows you to open up the transaction & easily re-submit the corrected documents.

| Search Results           Need process service, skip trace or courtesy copies ? |                           |               |                                                  |              |                |           |  |  |  |
|--------------------------------------------------------------------------------|---------------------------|---------------|--------------------------------------------------|--------------|----------------|-----------|--|--|--|
| Show 25                                                                        | Ifilings per page         |               |                                                  |              | Search         |           |  |  |  |
| Envelope ID ≑                                                                  | Case Name 🗢               | Case Number ≑ | Jurisdiction \$                                  | Date Filed 🗸 | Submitted By 🖨 | Action    |  |  |  |
| 248385 😣                                                                       | 1 PERSON Vs. ORGANIZATION | 2021CH00922   | Cook County - Chancery - District 1<br>- Chicago | 10/05/2021   | Admin 0730     | o + 🗟 🖽   |  |  |  |
| 248384 🗵                                                                       | 1 PERSON VS. ORGANIZATION | 2021CH00922   | Cook County - Chancery - District 1<br>- Chicago | 10/05/2021   | Admin 0730     | o 🦘 🕂 🗟 🛤 |  |  |  |

## **INCOMPLETE FILINGS**

#### File & Serve Illinois

If needed, you can log out of File & Serve *Illinois* in the middle of a transaction and finish the transaction at a later date. Please see steps below:

- 1. To complete the filing, please log back into File & Serve *Illinois*. Go under the "**Filing**" drop-down menu and select "**Incomplete Filings**".
- 2. Under "**Search Results**," you will see the transaction. Click on the pencil icon under the Action column to resume and submit your filing.

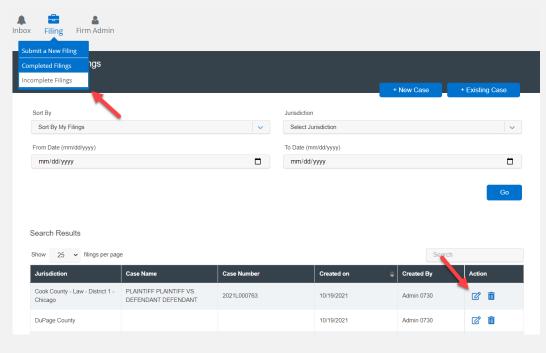

## **INCOMPLETE FILINGS** (continued)

#### File & Serve Illinois

If you need to complete a filing by another firm member, please log into File & Serve Illinois.

- 1. Go under the "Filing" drop-down menu and select "Incomplete Filings".
- 2. Under "Sort By", click on the drop-down menu and select "My Firm's Filing" and select "Go".
- 3. Search for the firm filer under the "**Created By**" column. You can also enter their name in the "**Search**" field.
- 4. Once you find the filing(s), click on "**Complete Filing**" under the Action column to complete and submit the filing.

| 💼 🔺                | Incomplete Filings                          |                                                |             |                      |            |                 |
|--------------------|---------------------------------------------|------------------------------------------------|-------------|----------------------|------------|-----------------|
| Filing Firm Ad     |                                             |                                                |             |                      | + New Case | + Existing Case |
|                    | Sort By                                     |                                                |             | Jurisdiction         |            |                 |
| ubmit a New Filing | Sort By My Filings                          |                                                | ~           | Select Jurisdiction  |            | ~               |
| hpleted Filings    | Sort By My Filings                          |                                                |             | To Date (mm/dd/yyyy) |            |                 |
|                    | Sort By My Firm's Filings                   |                                                |             | mm/dd/yyyy           |            |                 |
| Incomplete Filings |                                             |                                                |             |                      |            | Go              |
|                    |                                             |                                                |             |                      |            |                 |
|                    | Search Results                              |                                                |             |                      |            |                 |
|                    | Show 25 - filings per page                  | e                                              |             |                      | Search     | 7               |
|                    | Jurisdiction                                | Case Name                                      | Case Number | Created on           | Created By | Action          |
|                    | Cook County - Law - District 1 -<br>Chicago | PLAINTIFF PLAINTIFF VS.<br>DEFENDANT DEFENDANT | 2021L000763 | 10/19/2021           | Admin 0730 | C 💼             |